Q: How can I set up virtual servers (port forwarding) in RS1000/RS2000?

A:

## Example:

If you are trying to add RDP server which require openning TCP and UDP port 3389. And the server's local IP address is 192.168.1.100. Please following the procedures below:

- 1. Go to "Service->Custom". Add Service name "RDP". (please notes: if you are using "Pre-defined Service" such as FTP or HTTP, you can skip this step.)
- 2. Select TCP in #1. For the Client Port, always enter "0:65535". This means the client PC can use any random to request for service.
- 3. For Server Port. Please enter "3389:3389".
- 4. Repeat the process for the UDP port. You can enter up to 8 different Port ranges for each Service.
- 5. Click Okay to set the service.

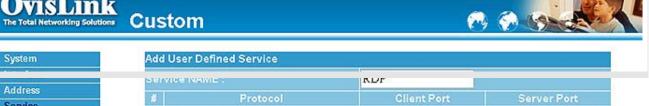

| Address           |
|-------------------|
| Service           |
| Pre-defined       |
| Custom            |
| Group             |
| Schedule          |
| QoS               |
| Authentication    |
| Content Filtering |
| Virtual Server    |
| Doller            |

| SEL | AIGE MAINE :           | KDF         | -     |             |        |
|-----|------------------------|-------------|-------|-------------|--------|
| #   | Protocol               | Client Port |       | Server Port |        |
| 1   | ⊙ TCP ⊙ UDP ⊙ Other 6  | 0           | 65535 | 3389        | : 3389 |
| 2   | O TCP ⊙ UDP ⊙ Other 17 | 0           | 65535 | 3389        | 3389   |
| 3   | O TCP O UDP ⊙ Other 0  | 0           | - 0   | 0           | . 0    |
| 4   | ○ TCP ○ UDP ⊙ Other 0  | 0           | - 0   | 0           | . 0    |
| 5   | ○ TCP ○ UDP ⊙ Other 0  | 0           | - 0   | 0           | . 0    |
| 6   | O TCP O UDP ⊙ Other 0  | 0           | 0     | 0           | . 0    |
| -7  |                        | Δ.          | Δ.    | 0           | 0      |

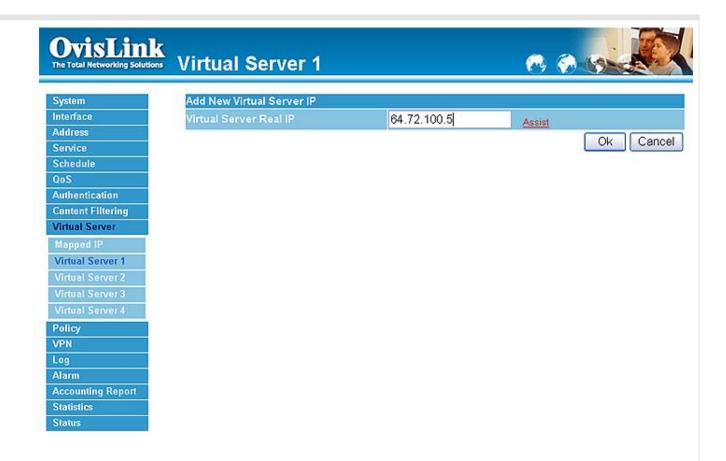

- 8. Now click on "New Service" and the following screen will show up
- 9. For Service Name, please select "(Custom Service):RDP" from the bottom of list
- 10. Do not change the WAN service port. This function is used if you wish the external service port is indifferent.
- 11. For the "Server Virtual IP", please enter the local IP address of the server. You can enter up to 4 different machines. The Gateway will automatically balance the service between them.

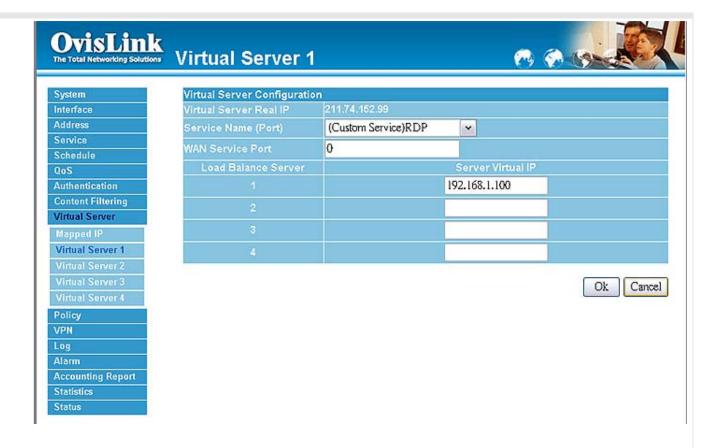

- 12. Click on Okay to save
- 13. Now, please go to Policy->Incoming->Add Policy
- 14. Choose "outside any" for Source Address.
- 15. Choose "Virtual Server 1" for Destination Address
- 16. Choose "RDP(0)" for Service
- 17. Click on "Okay" to save. Now your virtual server should be working.

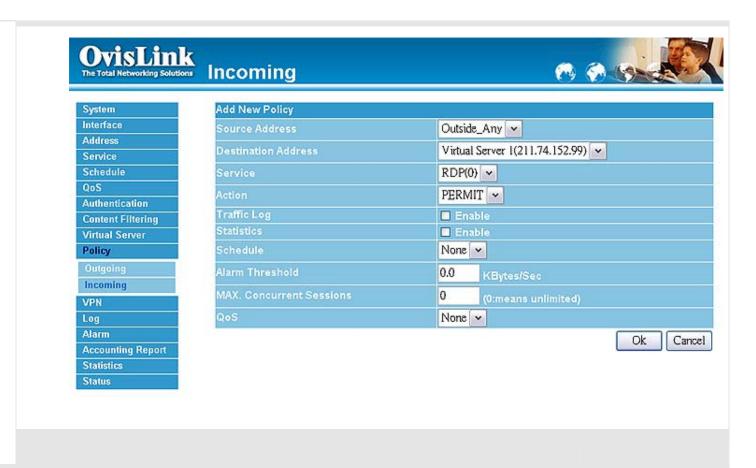